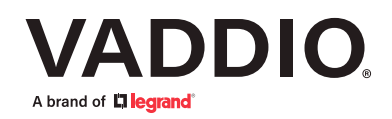

# Vaddio Deployment Tool

ユーザーガイド

#### Vaddio Deployment Tool ユーザーガイド

# 目次

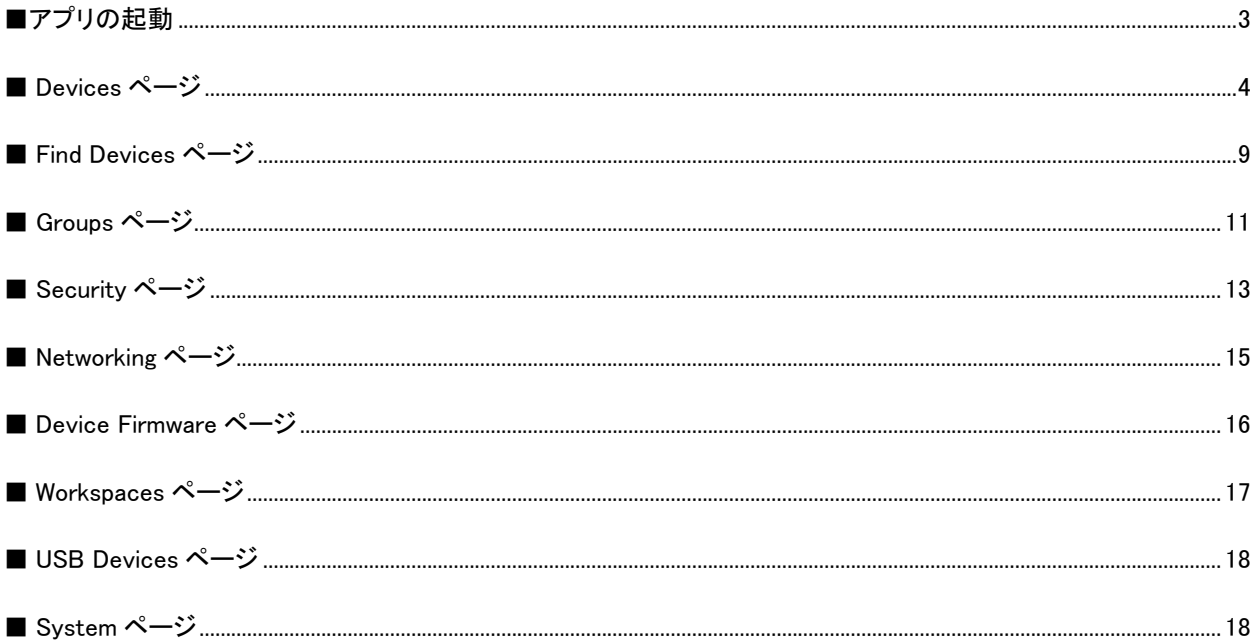

### ■ソフトウェアについて

Vaddio Deployment Toolは下記URLより無料でダウンロード可能です。

#### <注意事項>

- ・ 本資料やソフトウェアを使用すること、またそれを使用できなかったことにより生じたお客様の損失や損害、または第三 者からのいかなる請求等につきまして、当社は一切その責任を負いません。
- ・ ソフトウェアの取得やその利用については、ソフトウェア提供先の掲げる条件や制限を遵守いただきますようお願いいた します。
- ・ 紹介しているソフトウェアの取得やその利用は、利用者自身の青任と費用によって行ってください。
- ・ 本ユーザーガイドはソフトウェアバージョン 1.7.2を元に作成しています。バージョンにより項目機能や項目等が異なる場 合がありますのでご注意ください。

https://info.legrandav.com/VaddioDeploymentTool

### **■アプリの起動**

アプリを起動すると表示されるのは、Devicesページです。現在ネットワーク接続されている機器が一覧表示されま すが、過去に接続したことのある機器も履歴が記憶されていて、一緒に表示されます。

また、現在接続している機器は、Statusにアイコンが表示され、接続されていない機器はNot Reachableと赤色で表 示されます。下図の例では、IntelliSHOTのみが現在接続されています。

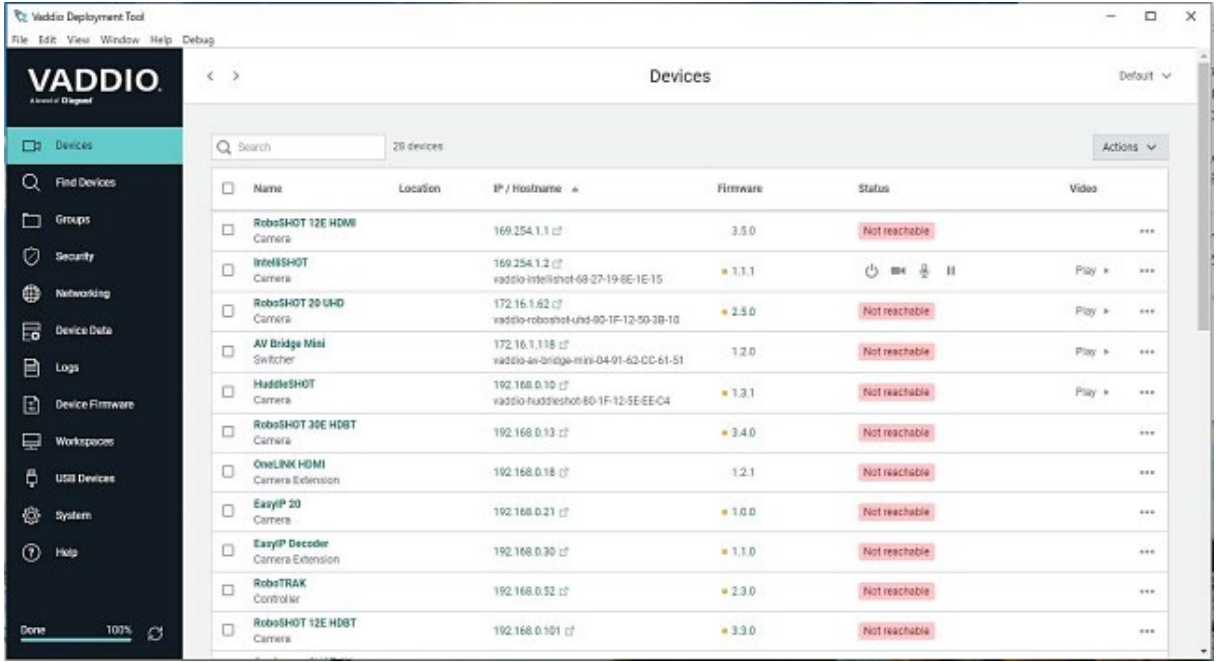

現在接続されているのに表示されていない機器は、Find Devicesページに移動して検索します。

左側に各ページへのナビゲーションがあり、以下のページにアクセスできます。

- Devicesページ:ネットワーク上で検出したVaddio機器の一覧表示
- Find Devicesページ:ネットワーク上のVaddio機器を検索
- Groupsページ:検出された複数のVaddio機器をグループに分類整理
- Securityページ:選択したVaddio機器のパスワードなどセキュリティ情報の管理
- Networkingページ:選択したVaddio機器のネットワーク設定
- Device Dataページ:バックアップしたカスタム設定データの管理
- Logsページ:選択したVaddio機器で実行されたアクションと結果の履歴表示
- Device Firmwareページ:最新ファームウェアの更新など
- Workspacesページ:複数のワークスペースを切り替えて管理
- USB Devicesページ:USB接続された機器の管理
- Systemページ:Deployment Toolアプリのバージョン情報など
- Helpページ:ヘルプ

### **■ Devices ページ**

- ・ Nameから機器名をクリックすると、その機器の詳細情報をサブページとして表示できます。 下図の例では、現在接続されているIntelliSHOTを選択しています。
- ・ 情報は、5つのタブ(Detail、Firmware、Data Management、Security、Log)に分かれています。
- ・ Detailsタブでは、IPアドレスやホストネームなどの情報、ルームラベル情報、ステータス情報が確認でき ます。
- ・ ルームラベル情報は、Editボタンを使用して編集することができます。
- ・ ステータス情報は、スタンバイ状態、ビデオおよびオーディオのミュート状態、USBおよびIPストリームの動作状 態が確認できます。

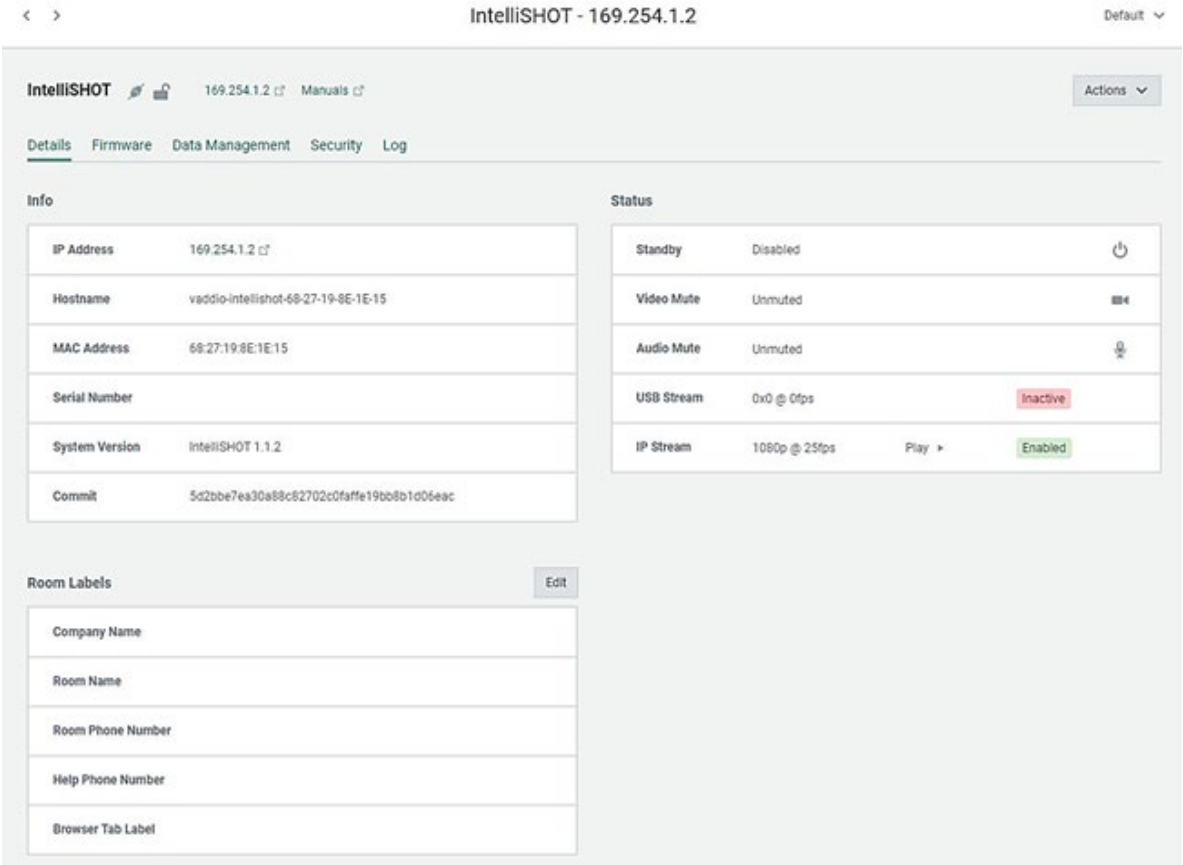

- ・ Firmwareタブでは、機器の現在のファームウェアバージョンを確認したり、最新のファームウェアにアップ デートしたりできます。
- ・ Available Firmwareセクションには全てのファームウェアバージョンが表示され、Installedと青色で表示されている バージョンは既にインストール済です。
- ・ まだインストールされていない最新のファームウェアがある場合は、Installボタンを使用してファームウェアを更 新しますが、このアプリを起動しているコンピュータがインターネットに接続されている必要があります。
- ・ もしインターネットに接続できない環境にある場合は、事前にVaddioのウェブサイトから最新のファームウェアを コンピュータにダウンロードしておき、次の手順でアップデートします。

① Upload FirmwareセクションのBrowseボタンを押して、事前にダウンロードしたファームウェアを選択します。 ② Installボタンを押して、インストールを開始します。

・ Firmware Install Logセクションには、ファームウェアの更新履歴が表示されます。

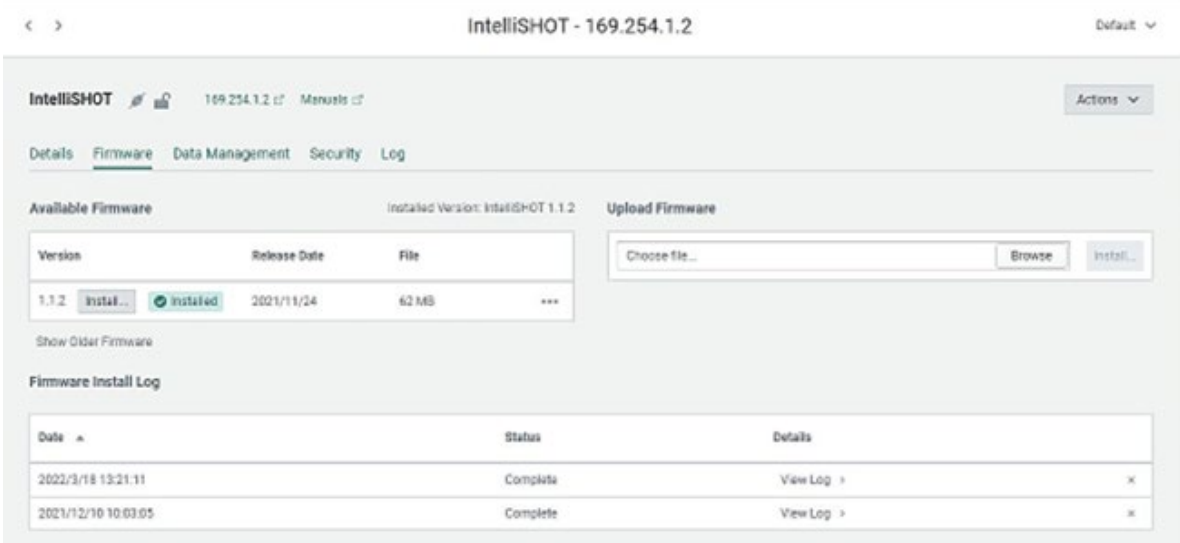

- ・ Data Managementタブでは、カスタマイズした本体の設定データをバックアップおよび復元することができ ます。これは、機器を初期状態にファクトリーリセットしたり、故障のため代替品と交換したりする際に、簡単に設 定を復元できるので便利です。
- ・ 設定データをバックアップする場合は、Export DataセクションのExportボタンを使用します。ここでバックアップし た設定データは、Deployment Toolアプリで管理されます。
- ・ 設定データを復元する場合は、Import DataセクションのBrowseボタンで設定ファイルを選択し、Importボタンで 復元を開始します。

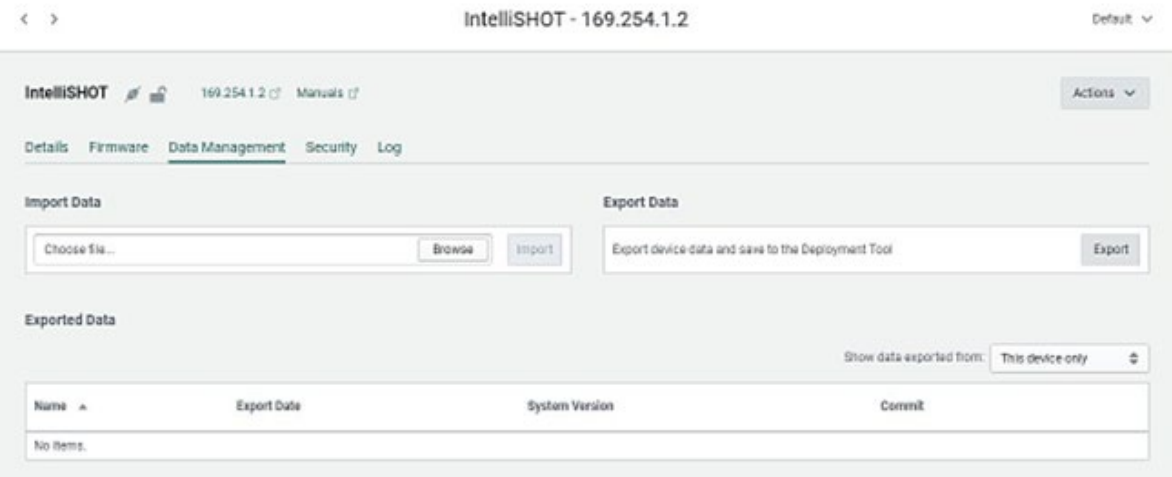

- ・ Securityタブでは、本体にログインする際のパスワードを変更できます。
- ・ 管理者権限(admin)でアクセスする場合のパスワードは、Admin Passwordセクションで変更します。
	- ① Change admin passwordテキストボックスに新しいパスワードを入力します。
	- ② Confirm the passwordテキストボックスにも確認のため同じパスワードを入力します。
	- ③ Saveボタンを押して新しいパスワードを適用します。
- ・ ユーザー権限(user)でアクセスする場合のパスワードは、User Passwordセクションで変更します。 手順は同じです。

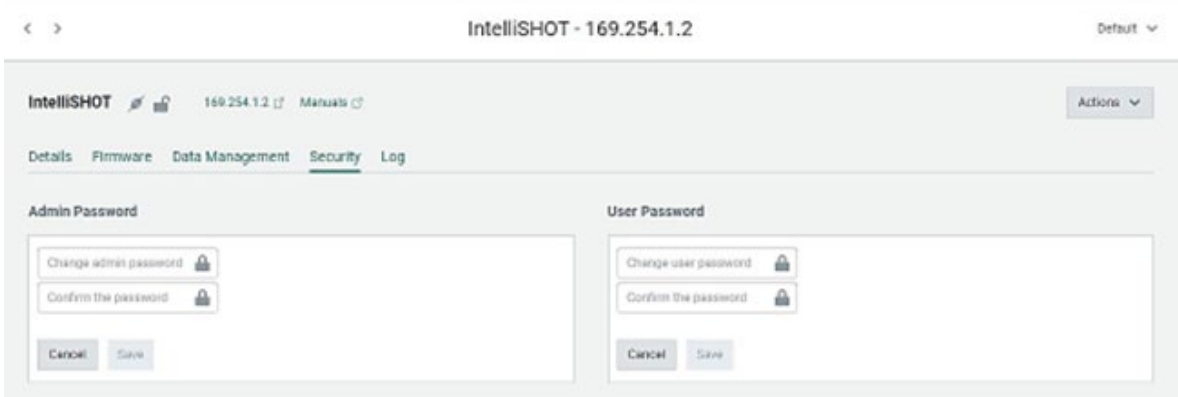

- ・ Logタブでは、Deployment Toolアプリを使用して変更を行なった履歴がリスト表示されます。
- ・ 下図の例では、過去にファームウェアを2回更新しているのがわかります。
- ・ DetailsのView Logで詳細情報を確認できます。

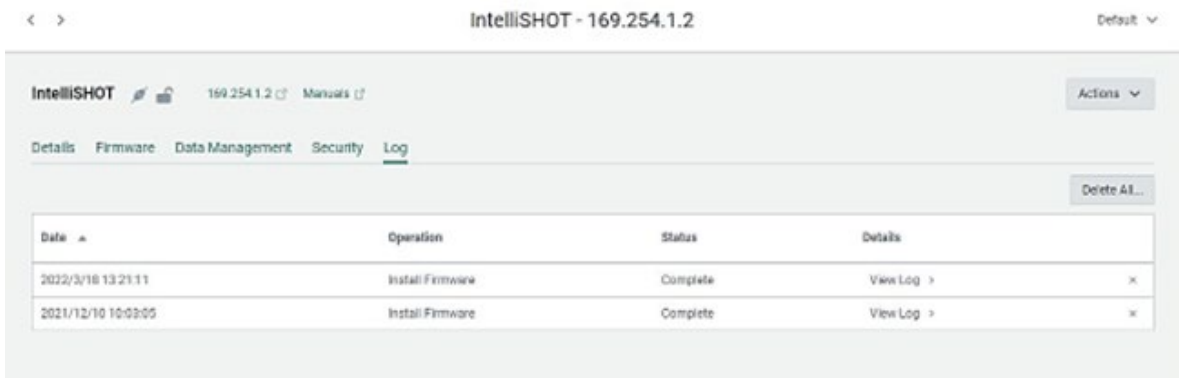

- ・ 右端の✕ボタンでログ情報を個別に消去できます。
- ・ 右上のDelete Allボタンを使用すると、ログ情報を全て消去できます。
- ・ DevicesページのIP/Hostnameから任意の機器のWebインターフェースにアクセスできます。

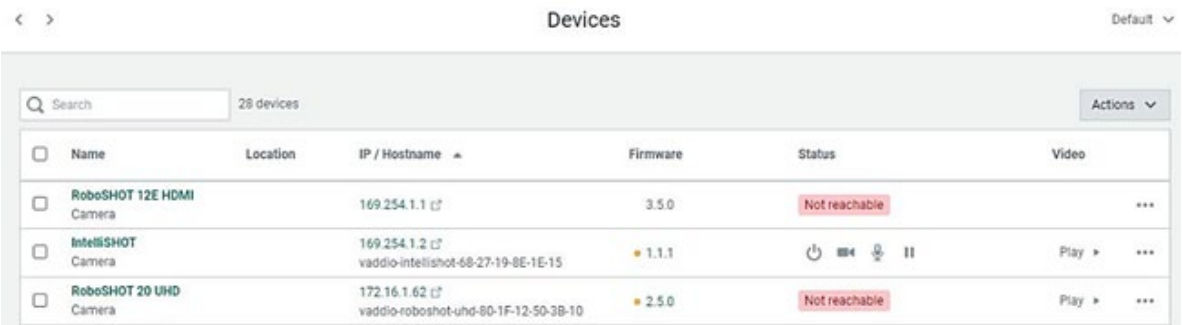

- ・ Firmwareのバージョン番号の左にオレンジ色の 印がある機種は、最新のファームウェアに更新が可能で す。 ◦ 印がないものは、現在のバージョンが最新であることを意味します。
- ・ Statusでは、現在ネットワーク接続されている機器の動作状態(電源、ビデオミュート、オーディオミュートの On/Off)が確認でき、それらの操作も可能です。
- ・ VideoのPlayボタンで、選択した機器のIPストリーム(RTSP)をプレビュー可能です。下図のプレビューウィンド ウが表示されます。

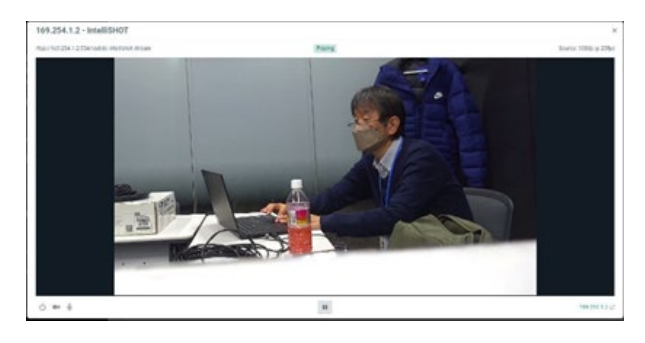

・ 右端のプルダウンメニューでは、以下の操作が可能です。

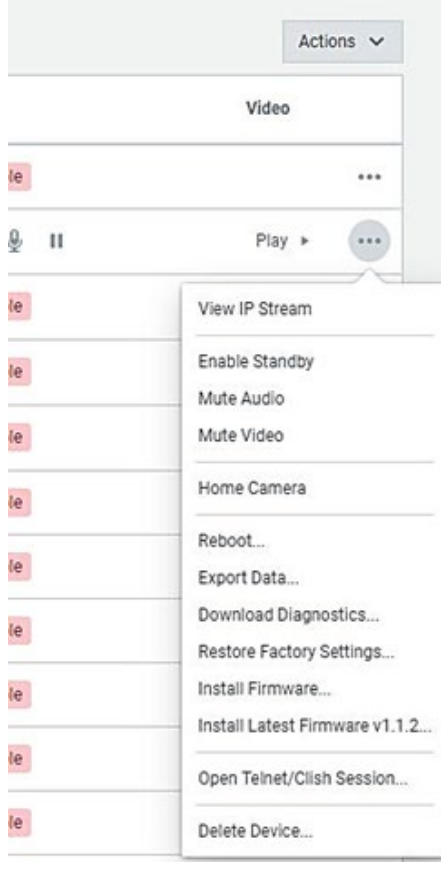

View IP Stream: IPストリームのプレビュー Enable Standby: スタンバイモードのOn/Off Mute Audio: オーディオのミュート Mute Video: ビデオのミュート Home Camera: カメラをホームポジションに移動 Reboot:再起動 Export Data: カスタム設定をバックアップ Download Diagnostics: ログ情報のダウンロード Restore Factory Settings: ファクトリーリセット Install Firmware: ファームウェア更新 Install Latest Firmware: 最新ファームウェア更新 Open Telnet: Telnetアクセス Delete Device: 機器をリストから削除

### **■ Find Devices ページ**

- ・ このページでは、IPネットワーク上に接続されているVaddio機器を検索することができます。
- ・ 4つのタブ(Simple、Advanced、Scan Presets、History)があります。
- ・ Simpleタブでは、コンピュータのLANポートおよびWi-Fi接続で設定しているIPアドレスとサブネットの範囲がス キャンされます。
- ・ Scan All Local Networksボタンを押すと、LANポートおよびWi-Fi接続の両方がスキャンされます。 イーサネットボタンまたはWi-Fiボタンで、片方だけスキャンすることもできます。

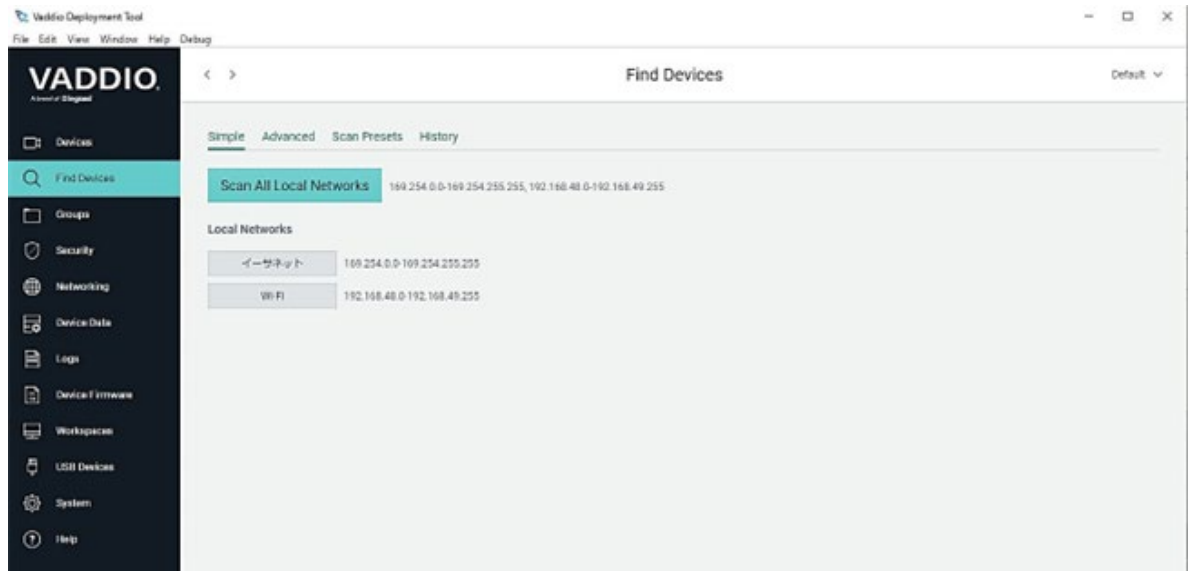

- ・ 下図の例では、イーサネットボタンを押してLANポート(169.254.0.0 ~ 169.254.255.255)のみをスキャンしてい ます。
- ・ Vaddio機器が検出されると、下図のようにリスト表示されます。

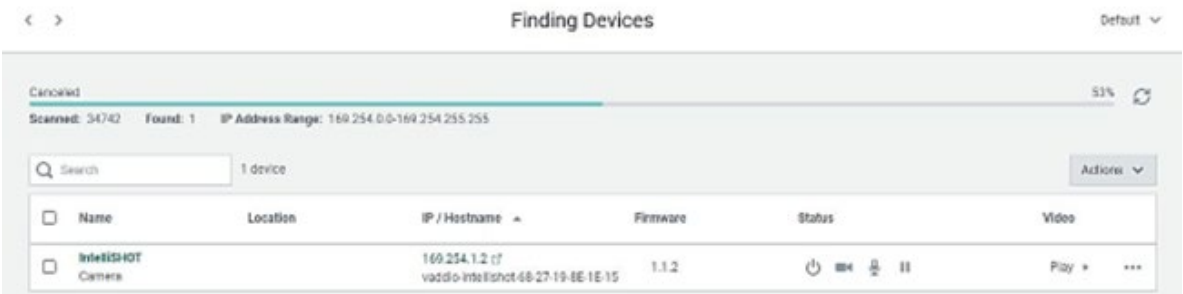

・ 検出されたVaddio機器は、Devicesページに追加されます。

- ・ Advancedタブでは、検索したい任意のサブネット範囲をスキャンできます。
- ・ 下図の例では、192.168.1.0 ~ 192.168.1.255の範囲をスキャンするように入力しています。
- ・ Scanボタンを押して、検索を開始します。

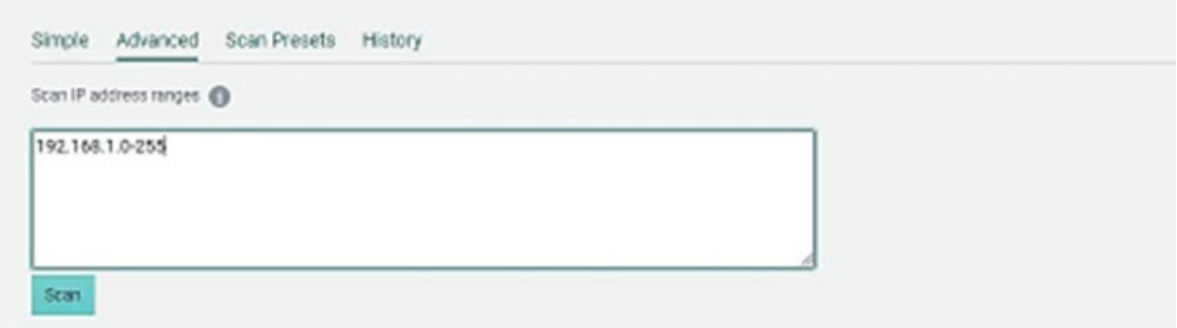

・ Scan Presetsタブでは、スキャンする範囲をプリセットとして保存しておくことができます。

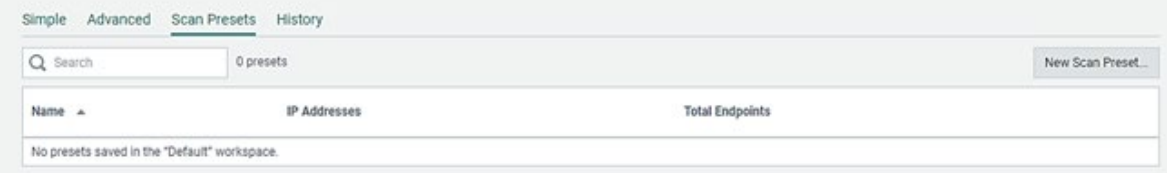

・ New Scan Presetボタンを押すと、下図のダイアログボックスが表示され、プリセットの名前(Name)とスキャンの 範囲(Ranges)を入力して、Saveボタンで保存します。

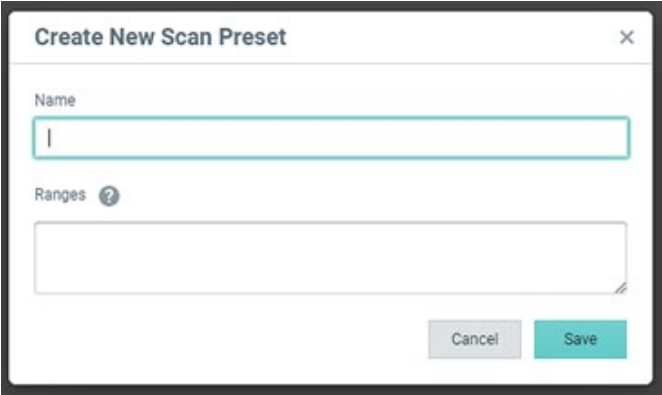

・ Historyタブでは、今までにスキャンした履歴が表示されます。

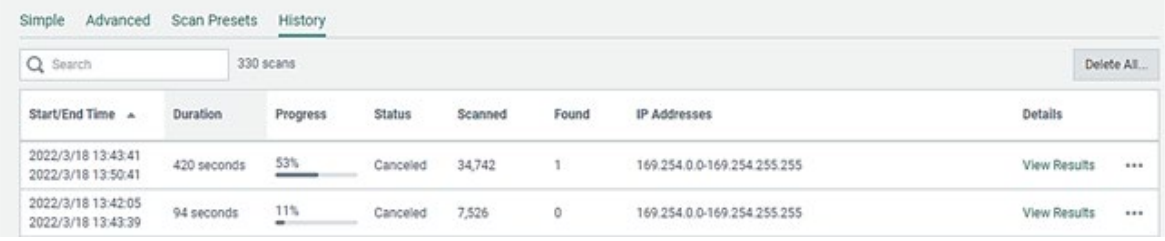

## **■ Groups ページ**

・ このアプリで管理している複数のVaddio機器をグループに分けて管理しやすくすることができます。

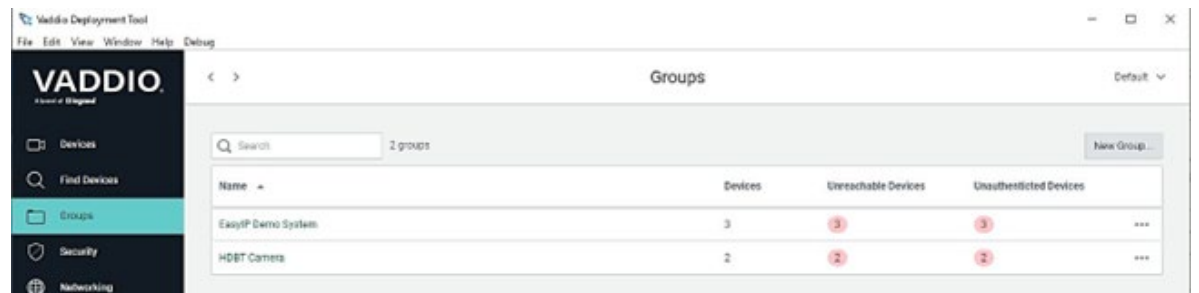

- ・ 右上にあるNew Groupボタンを押して、下図のダイアログボックスを表示します。
- ・ 任意のグループ名を入力し、Saveボタンで保存します。

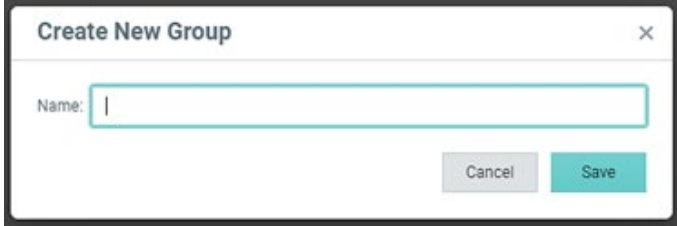

・ 下図の例では、「EasyIP Demo System」というグループ名を作成しています。

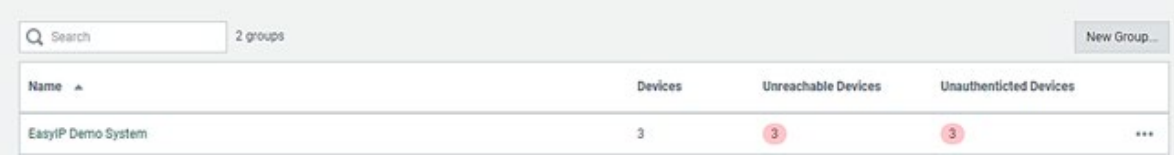

・ 右端のプルダウンメニュー(下図)から、Add/Remove Devicesを選択します。

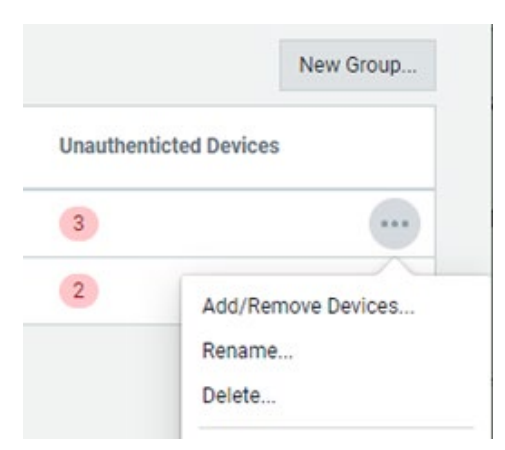

- ・ 下図のダイアログボックスが表示されますので、グループに追加する機器のチェックボックスを全てOnにして、 Saveボタンで保存します。
- ・ グループから削除したい機器は、チェックボックスをOffにします。

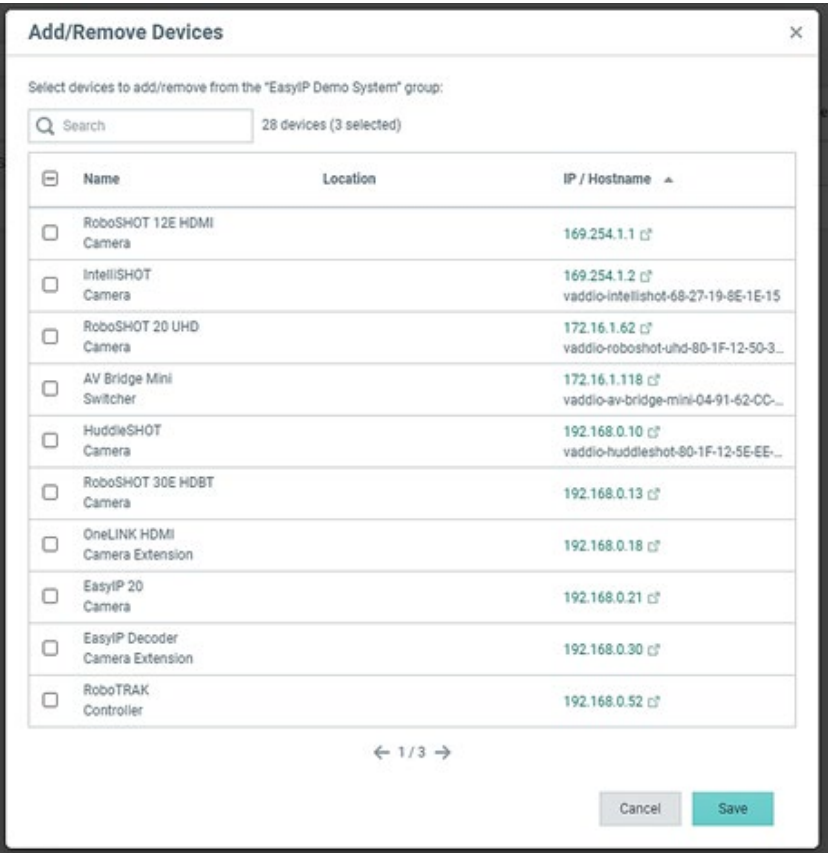

・ 下図の例では、EasyIP Demo Systemのグループには、3台のVaddio機器が登録されました。

 $\longleftrightarrow$ 

#### Groups > EasylP Demo System

Default  $\vee$ 

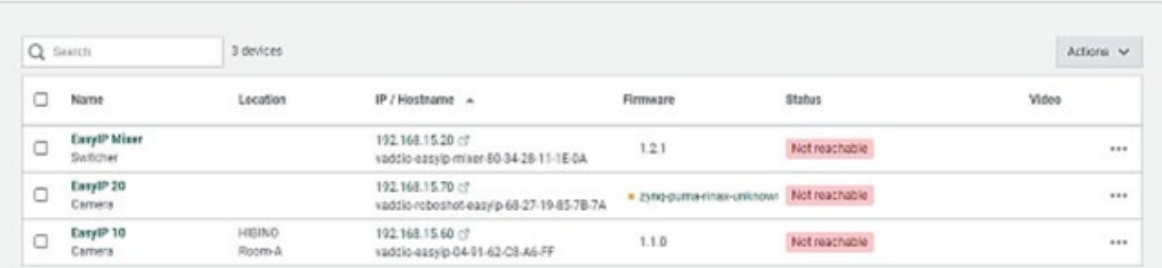

# **■ Security ページ**

・ このページでは、現在接続されているVaddio機器のセキュリティ設定を変更できます。

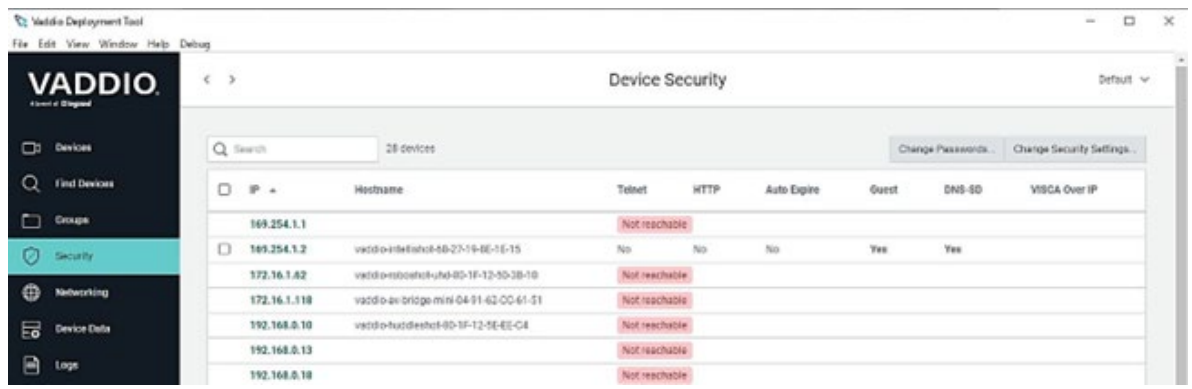

・ 下図の例では、IPアドレス169.254.1.2の機器のみが現在接続されています。

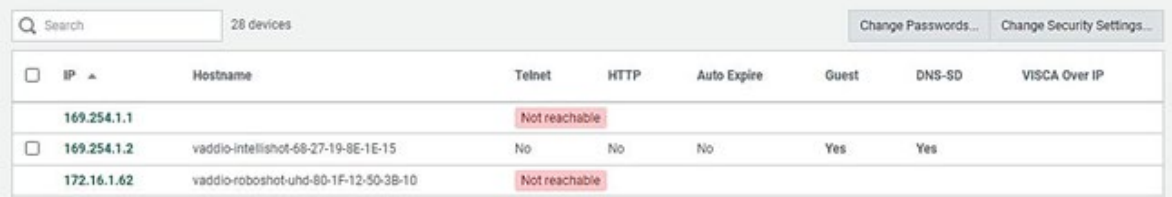

・ その機器のパスワードを変更する場合の手順は、以下の通りです。

① IPアドレスの左にあるチェックボックスにチェックを入れます。

- ② 右上にあるChange Passwordsボタンを押すと、下図のダイアログボックスが表示されます。
- ③ adminまたはuserアカウントのどちらを変更するかを選択します。
- ④ 新しいパスワードを2つのテキストボックスに入力して、Saveボタンで保存します。

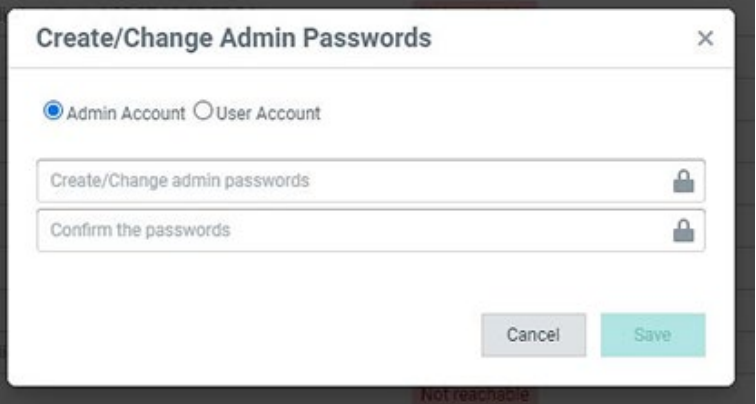

・ その他のセキュリティ設定をする手順は、以下の通りです。

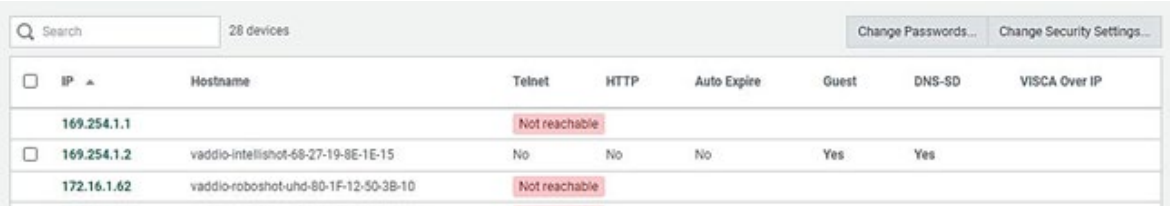

① IPアドレスの左にあるチェックボックスにチェックを入れます。

② 右上にあるChange Security Settingsボタンを押すと、下図のダイアログボックスが表示されます。

③ 必要なセキュリティ設定を変更します。

Automatically Expire Idle Sessions: 無操作状態が30分続くと自動的にログオフする。 Guest Access: ゲストアクセスを許可する。 HTTP Access: セキュリティの弱いHTTPアクセスを許可する。 Telnet Access: Telnetアクセスを許可する。 VISCA Over IP Access: Telnet経由のVISCAコマンドを許可する。 Zeroconf DNS-SD Discovery: Deployment Toolアプリでの検出を許可する。

④ Saveボタンで設定を保存します。

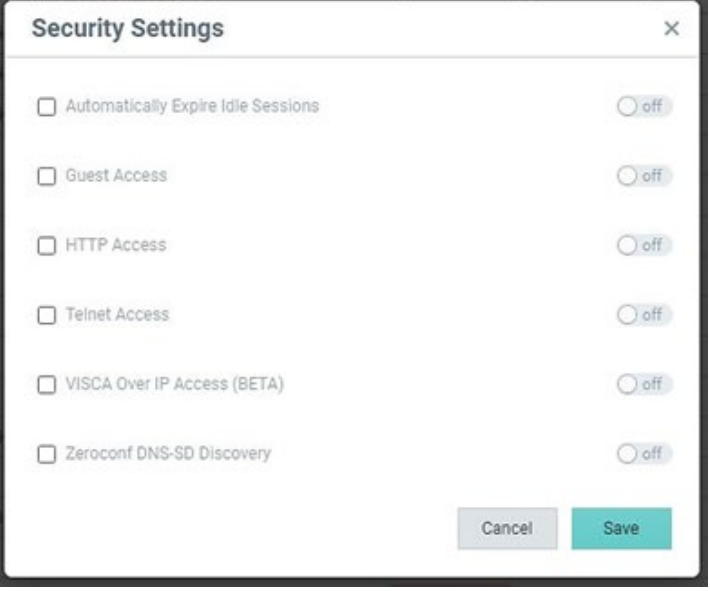

## **■ Networking ページ**

このページでは、選択したVaddio機器のネットワーク設定をします。手順は以下の通りです。

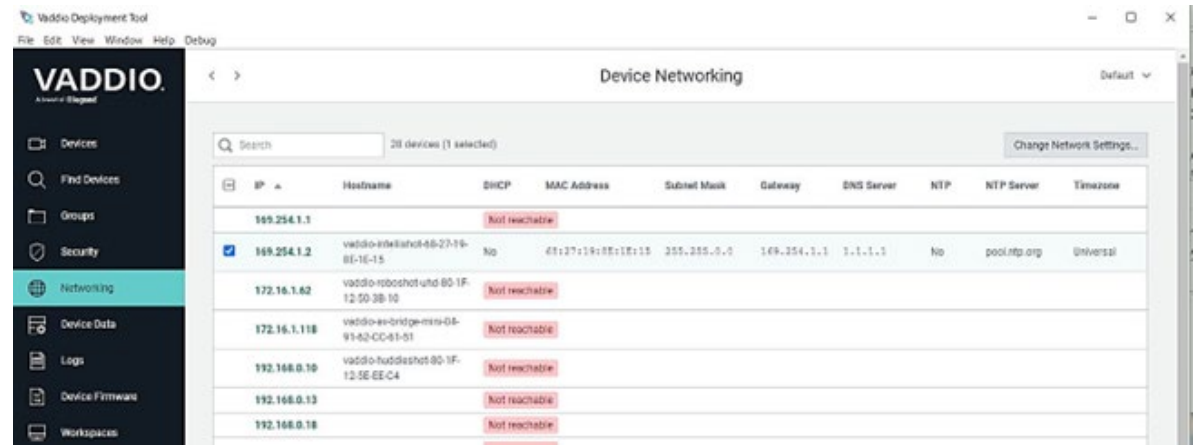

① IPアドレスの左にあるチェックボックスにチェックを入れます。

② 右上にあるChange Network Settingsボタンを押すと、下図のダイアログボックスが表示されます。

③ 必要なネットワーク設定を変更します。

- ・ NTPサーバーを使用して時刻を自動更新する設定
- ・ DHCPオンで自動的にIPアドレスを取得、またはオフで固定のIPアドレスを設定
- ④ Saveボタンで設定を保存します。

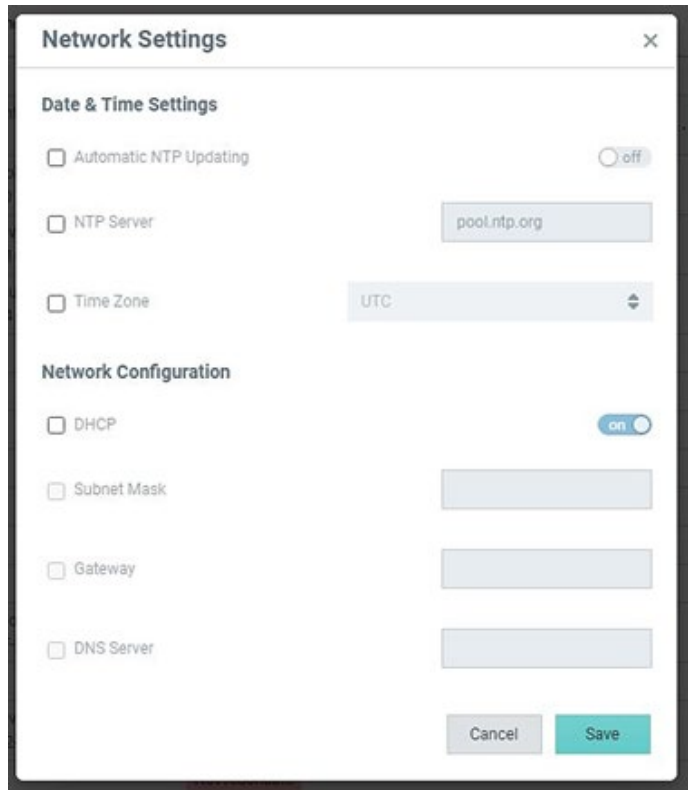

# **■ Device Firmware ページ**

・ このページでは、Vaddio機器のファームウェアを全てリスト表示します。

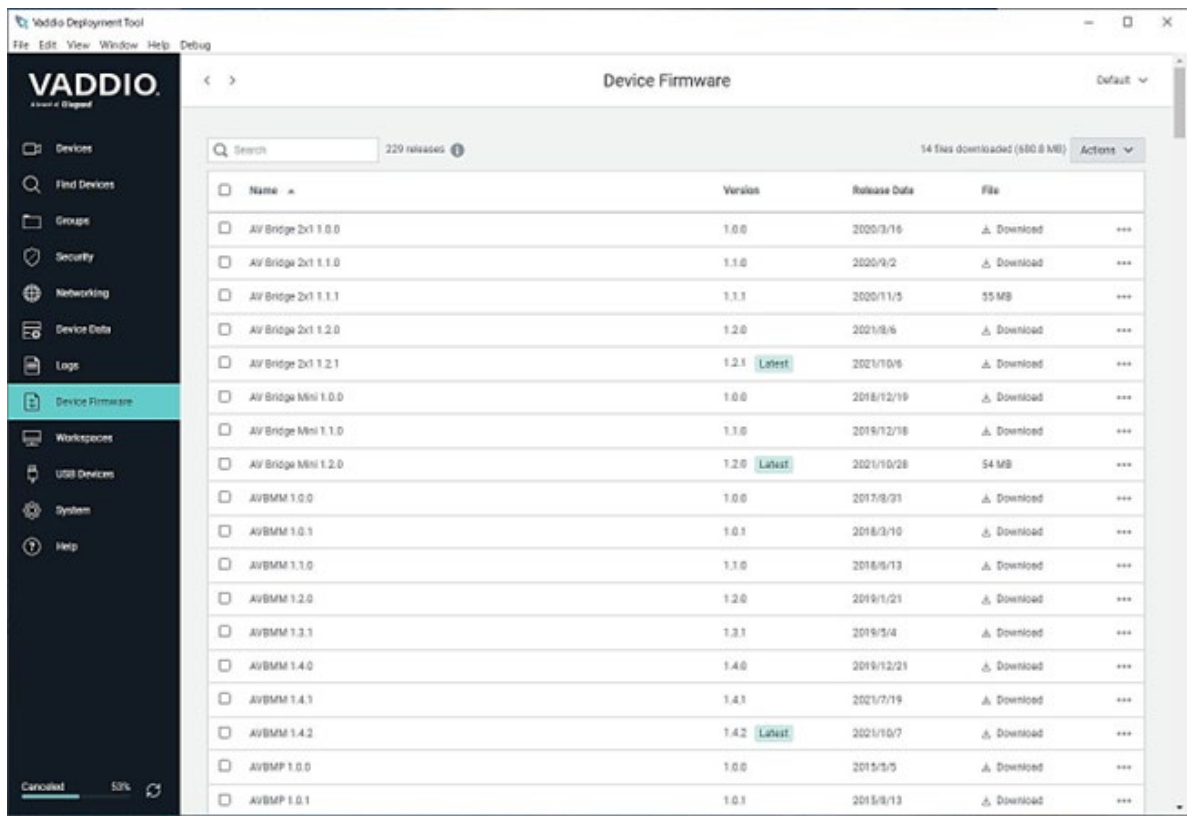

- ・ Versionにある青色のLatestは、そのバージョンが最新であることを意味します。
- ・ FileのDownloadボタンを押すと、そのファームウェアをダウンロードできます。このとき、インターネットに接続して いる必要があります。

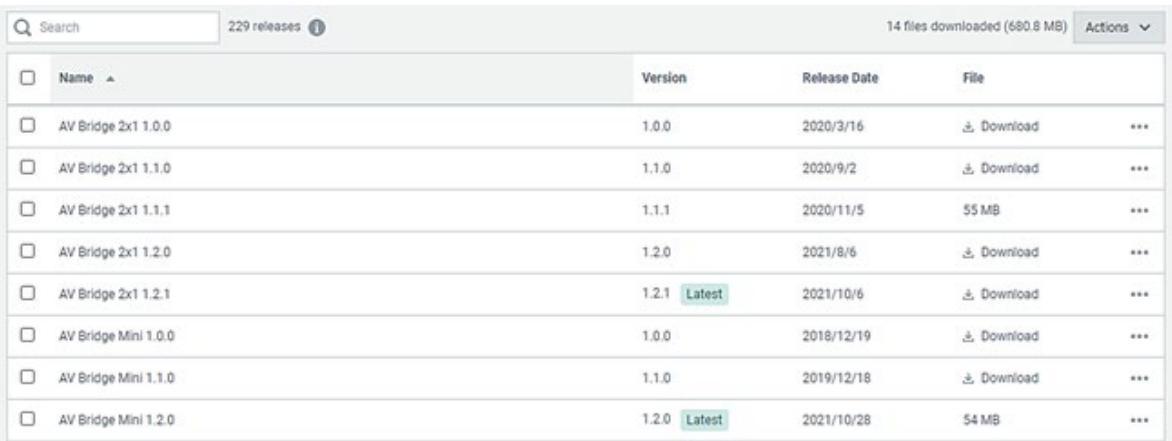

### **■ Workspaces ページ**

- ・ 1つのワークスペースには、複数のVaddio機器やそのグループが含まれます。Deployment Toolアプリが一度に 管理できるワークスペースは1つで、複数作成したワークスペースから1つを選択して操作します。
- ・ 例えば、会社にWeb会議ができる会議室が複数あるとします。部屋ごとにグループを作り、使われているVaddio 機器を各グループにそれぞれ登録します。更に、本社や支店ごとにワークスペースを作成し、同様に機材を登 録することで、全体をわかりやすく管理できます。

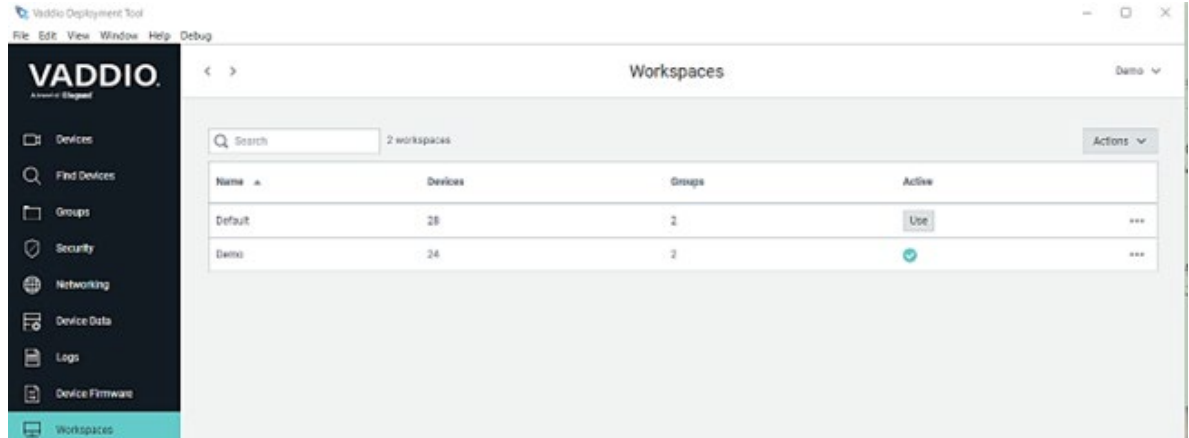

・ 下図の例では、「Default」と「Demo」の2つのワークスペースがあり、現在「Demo」が選択され「Demo」に含まれる 機材がDeployment Toolアプリで管理できるようになっています。

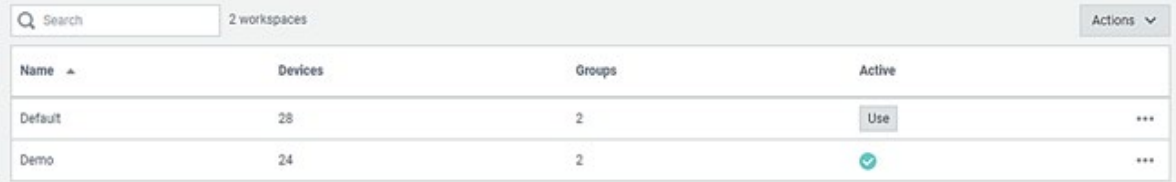

- ・ ワークスペースを「Default」に切り替えたい場合の手順は、
	- ① ActiveのUseボタンを押します。
	- ② 下図のように、確認のダイアログボックスが表示されます。

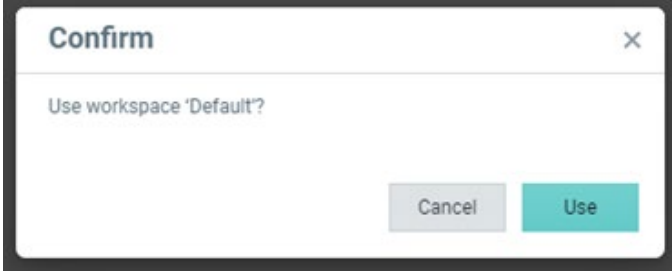

#### ③ Useボタンを押します。

④ 下図のように、「Default」がアクティブになります。

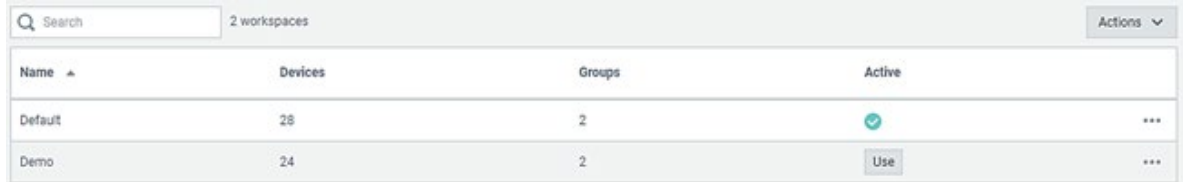

これで「Default」に含まれる機材がDeployment Toolアプリで管理できるようになります。

# **■ USB Devices ページ**

- ・ USB接続された機器を管理します。
- ・ 選択したUSB機器のVideoのPlayボタンを押すと、USBストリームをプレビュー表示します。

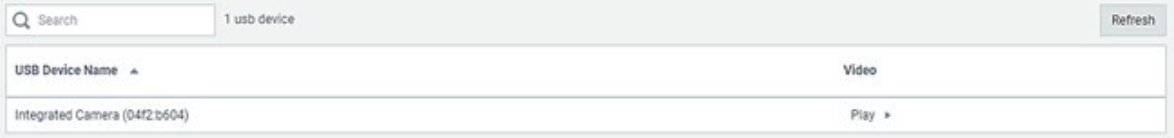

# **■ System ページ**

・ 現在使用しているDeployment Toolアプリに関する情報を表示します。

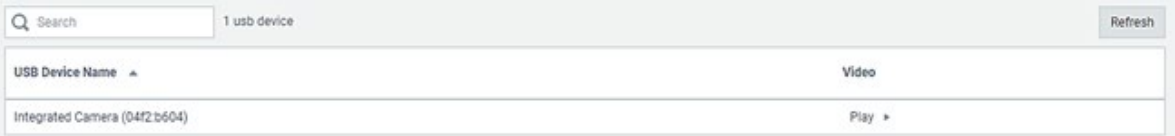

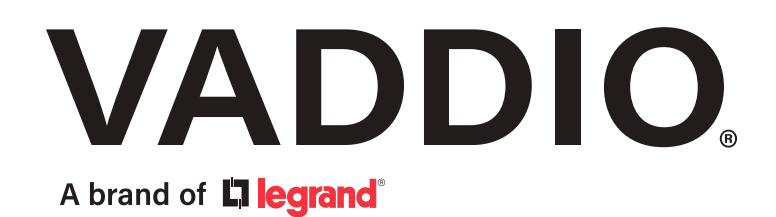

●この製品を安全にお使いいただくために、設置·運用には十分な安全対策を行ってください。 ●商品写真やイラストは、実際の商品と一部異なる場合があります。 ●掲載内容は発行時のもので、予告なく変更されることがあります。変更により発生したいかなる損害に対しても、弊社は責任を負いかねます。 ●記載されている商品名、会社名等は各社の登録商標、または商標です。

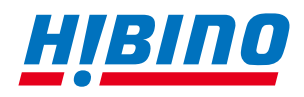

ヒビノインターサウンド株式会社 **〒105-0022 東京都港区海岸2-7-70 TEL: 03-5419-1560 FAX: 03-5419-1563 E-mail: info@hibino-intersound.co.jp https://www.hibino-intersound.co.jp/**